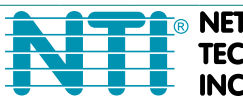

**NETWORK NCORPORATED** 

1275 Danner Dr Tel:330-562-7070 TECHNOLOGIES Aurora, OH 44202 Fax:330-562-1999 www.networktechinc.com

# **XTENDEX® Series**

# **ST-IPHD-POELC-V4 Low-Cost HDMI Over Gigabit IP Extender with IR and Power over Ethernet (POE)**

# **Installation and Operation Manual**

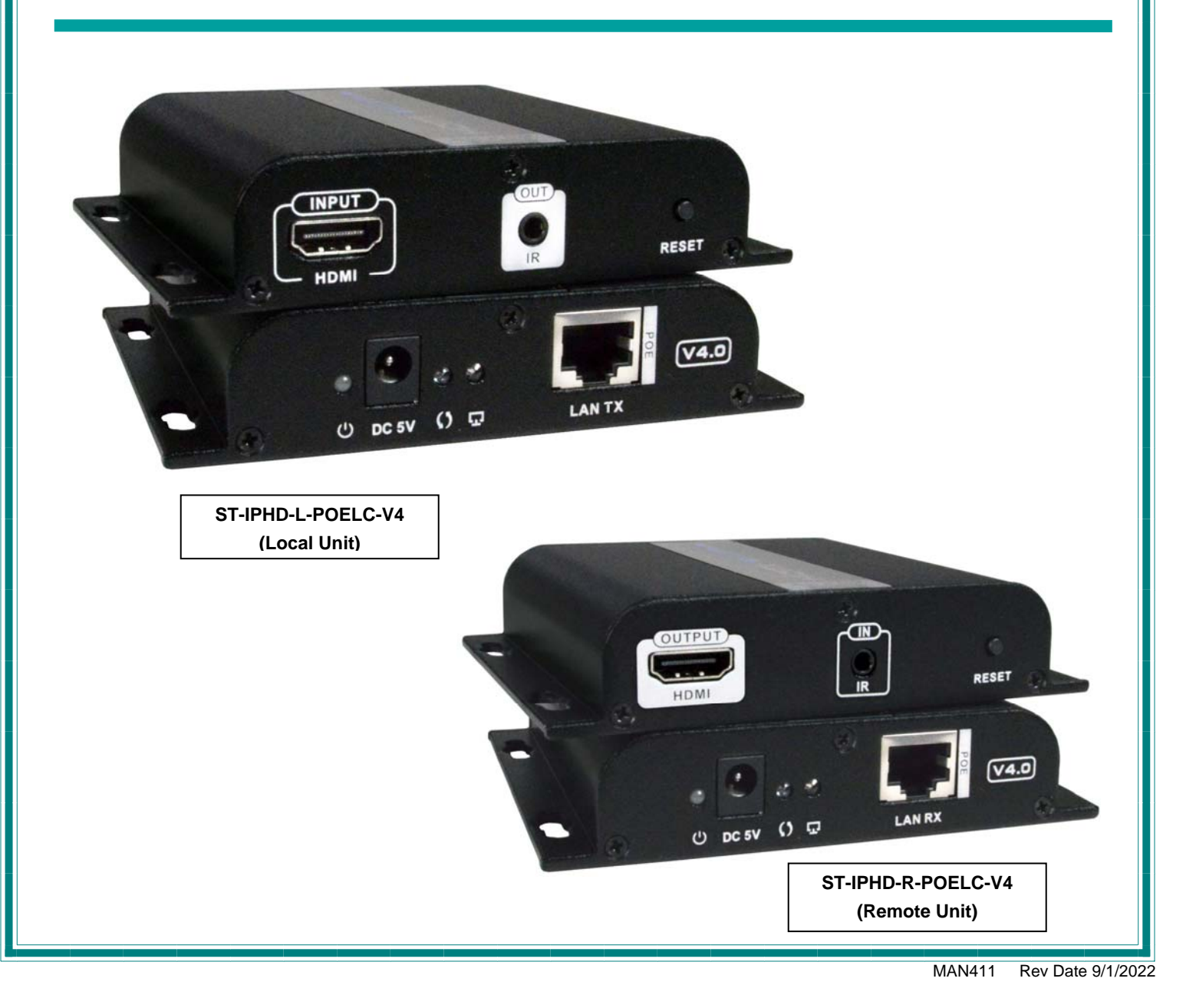

#### **TRADEMARK**

XTENDEX and the NTI logo are registered trademarks of Network Technologies Inc in the U.S. and other countries. All other brand names and trademarks or registered trademarks are the property of their respective owners.

#### **COPYRIGHT**

Copyright © 2021-2022 by Network Technologies Inc. All rights reserved. No part of this publication may be reproduced, stored in a retrieval system, or transmitted, in any form or by any means, electronic, mechanical, photocopying, recording, or otherwise, without the prior written consent of Network Technologies Inc, 1275 Danner Drive, Aurora, Ohio 44202.

#### **CHANGES**

The material in this guide is for information only and is subject to change without notice. Network Technologies Inc reserves the right to make changes in the product design without reservation and without notification to its users.

## **TABLE OF CONTENTS**

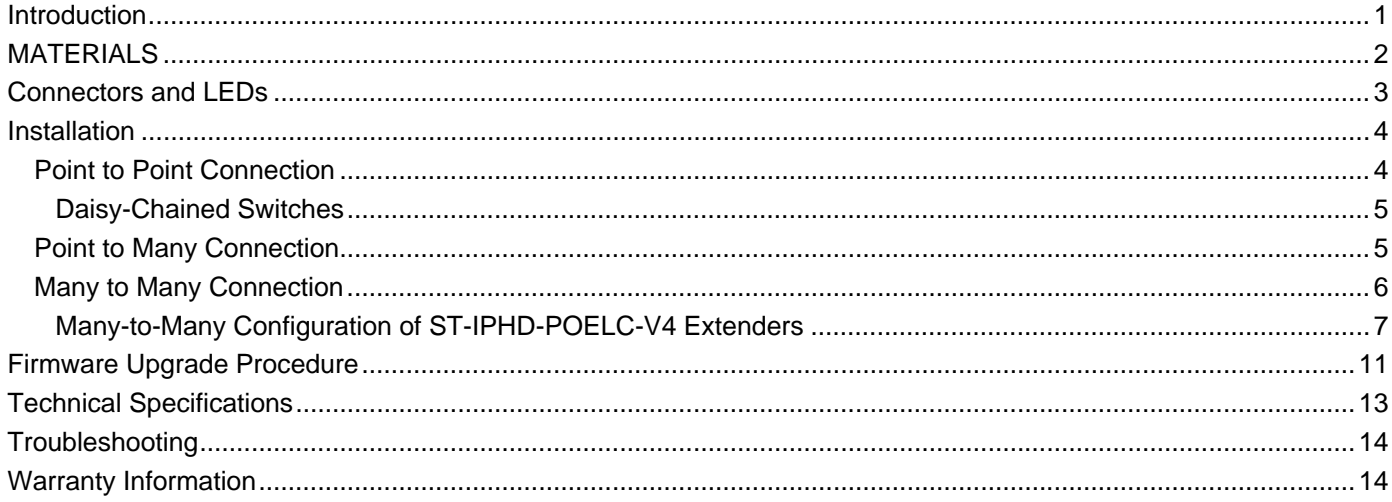

## **TABLE OF FIGURES**

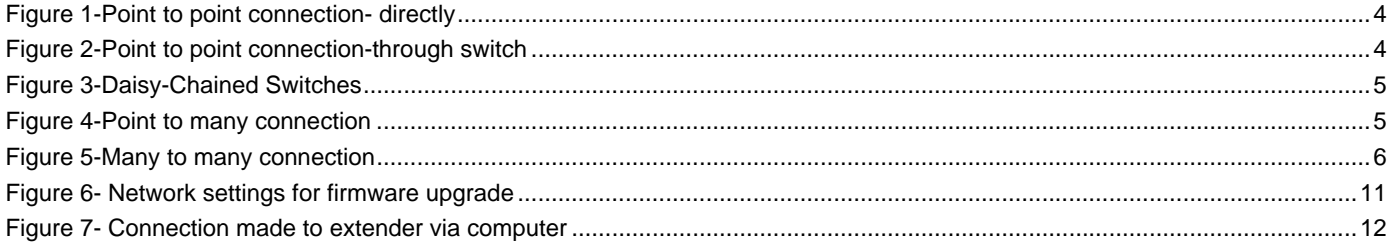

### <span id="page-3-0"></span>**INTRODUCTION**

The XTENDEX® Low-Cost HDMI Over Gigabit IP Extender with IR and POE multicasts digital video and audio signals to one or more receivers up to 394 feet away over a 1000 Base-T Gigabit Network connected with CAT6/6a/7 cable.

Each Low-Cost HDMI Over Gigabit IP Extender with IR and POE consists of a local unit that connects to an HDMI source, and a remote unit that connects to an HDMI display. The local and remote units can be connected together for a Point-to-Point connection via CATx or a Point-to-Many connection via a network switch. Support for multiple transmitters requires a managed network switch.

### **Features**

- Supports HDTV resolutions to 1080p.
	- o Extend up to 394 feet (120 meters) with CAT6/6a/7 cable.
	- Extend up to 328 feet (100 meters) with CAT5e cable.
- Cascade network switches to extend the length long distances.
	- o Up to three switches can be cascaded.
	- o The max cable length between the first switch/transmitter and the last switch/receiver is 1,575 feet (480 meters) for CAT6/6a/7 or 1,312 feet (400 meters) for CAT5e cables.
	- o The max cable lengths between switches is switch dependent, but 394 feet (120 meters) is typical with CAT6/6a/7 cable.
- Power over Ethernet (PoE) power supply not required at the local or remote unit.
	- o Requires POE switch that supports the IEEE 802.3af, class 0 standard
- Ideal solution for digital signage applications.
- Broadcast real-time HDMI video and audio signals to multiple display locations with a managed or unmanaged (also known as non-managed) network switch.
- Transmits an HDMI signal over one CATx cable.
- Full Infrared Remote (IR) control of HDMI source from remote HDTV using existing source remote control.
- Plug-and-Play installation allows receivers to find the transmitters automatically on the same subnet. (Network configuration may be required for managed network switch.)
- Easily expandable. Add remote units as you add monitors.
- Inexpensive CATx cable replaces bulky video cables.
- Supports 1000 Base-T Ethernet connection.
- Built in default EDID table.
- HDMI 1.4 and HDCP 1.4 compliant.
- Support for multiple transmitters requires a managed network switch with VLAN support. Standard LAN switches can only support one transmitter.
	- o The managed switch must support port-based IEEE 802.1Q VLAN.
	- o Each VLAN acts as a separate HDMI Over IP Channel on the network.
		- **Each VLAN channel supports one transmitter.**
	- o Number of local and remote units that can be used is dependent on the backplane bandwidth of the switch.
- For a point-to-many connection, a standalone network with an unmanaged network switch, hub, or router can be used instead of a managed network switch.
	- o Up to 253 receivers supported.
	- o It is not recommended to use any other network devices on this standalone network as it may cause a degradation in performance.
- Local and remote units must be in the same LAN. The units do not support WAN connections.

**NOTE: ST-IPHD-POELC-V4 models are NOT compatible with ST-IPHD-POELC(-CLR) models due to different chipsets being used.** 

### <span id="page-4-0"></span>**MATERIALS**

### **Materials supplied with this kit:**

- NTI XTENDEX ST-IPHD-POELC-V4 Local and Remote Unit
- URL slip with path to this manual
- IR-EMITTER with 42.5" (1080mm) cable
- IR-RECEIVER with 40" (1015mm) cable

 **-OR-** 

- NTI XTENDEX ST-IPHD-**R**-POELC-V4 Remote Unit only
- URL slip with path to this manual
- IR-RECEIVER with 40" (1015mm) cable

### **Additional materials may be required but are not supplied:**

- CAT5e solid/stranded UTP ; 6/6a solid UTP; CAT7 solid STP (CATx) twisted-pair cables for TIA/EIA-568B wiring terminated with standard RJ45 connectors wired straight thru- pin 1 to pin 1, etc.
- HDMI male-male cable to connect a HDMI source or display (Order NTI # HD-xx-MM where xx=3, 6,10,15,25,30 and 50 foot cable).
- Use HD-ACT-xx-MM 4K HDMI Active Cables to connect an HDMI source or display up to 100 feet. (xx- 20,25,30,40,50,60,75 and 100 Feet)
- Use DP-HD-xx-MM cables to connect a DisplayPort source up to 15 feet away from the transmitter. (xx= 3,6,10 and 15 Feet)
- Use DVI-HD-xx-MM cable to connect a DVI source up to 5 meters. (xx- 1,2,3 and 5 meters)

### **Optional**

PWR-SPLY-IPHDPOELCV4 110-240VAC, 50 or 60Hz-5VDC/3A AC Adapter with Line cord, country-specific

*Cables and power supply can be purchased from Network Technologies Inc by calling (800) 742-8324 (800-RGB-TECH) in the US and Canada or (330) 562-7070 (worldwide).* 

## **CONNECTORS AND LEDS**

<span id="page-5-0"></span>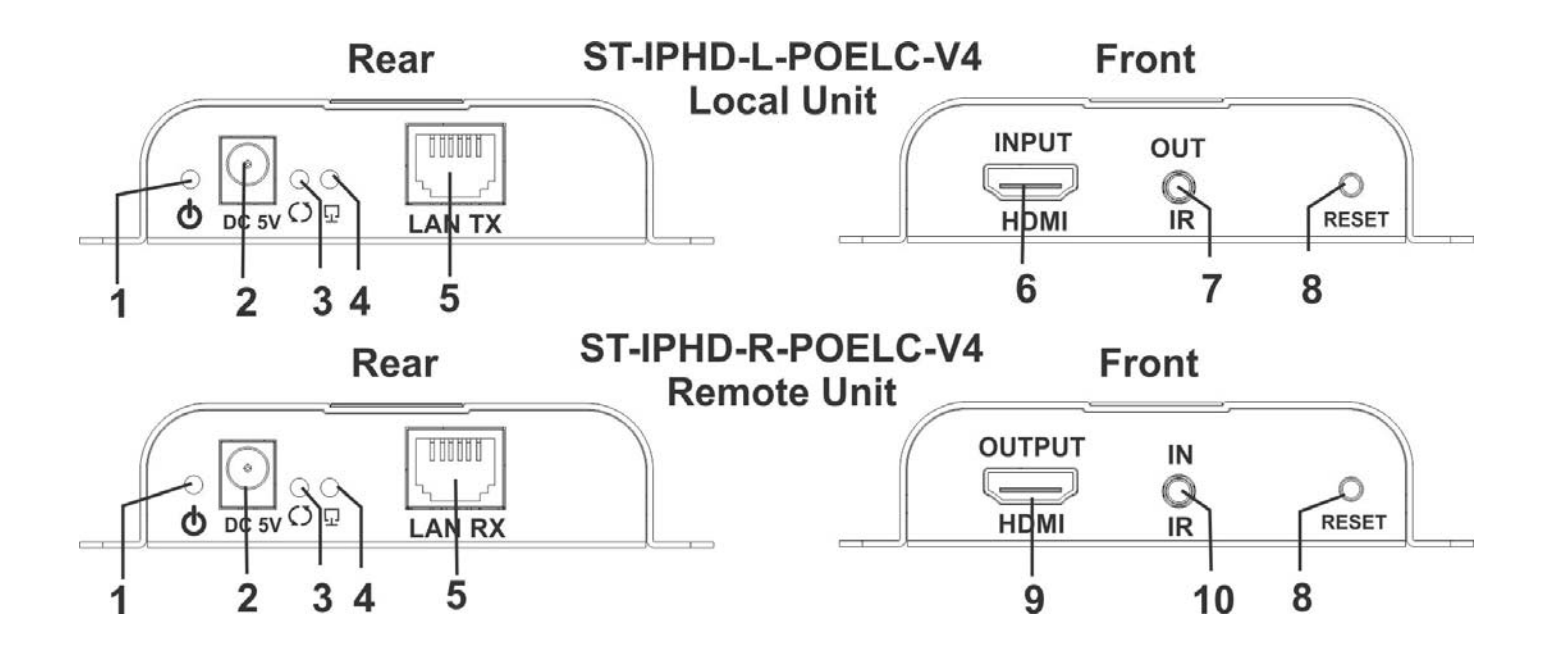

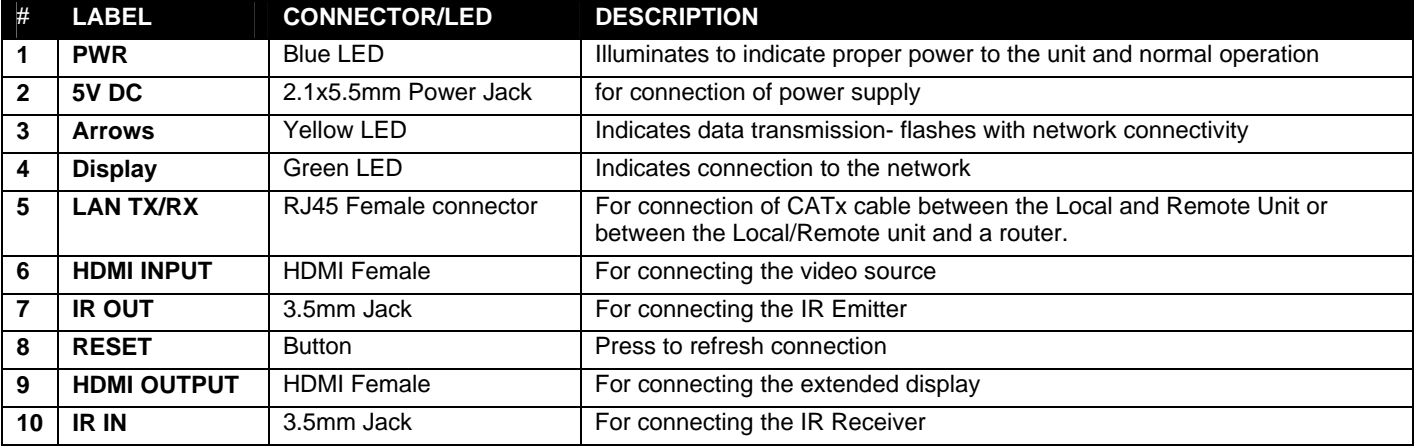

### <span id="page-6-0"></span>**INSTALLATION**

### <span id="page-6-1"></span>**Point to Point Connection**

The Local and Remote Units can be connected directly to each other with CAT5e cable up to 328 feet (100 meters) long or with CAT6/6a/7 cable up to 394 feet (120 meters long). When connected in this manner (without a POE-enabled switch between them), a PWR-SPLY-IPHDPOELCV4 will be required at each end to provide power (sold separately).

If the IR feature will be used, connect the IR Receiver to the Remote Unit, and the IR Emitter to the Local Unit

Connect the video source and display to the Local and Remote Units using HD-xx-MM cables for best performance.

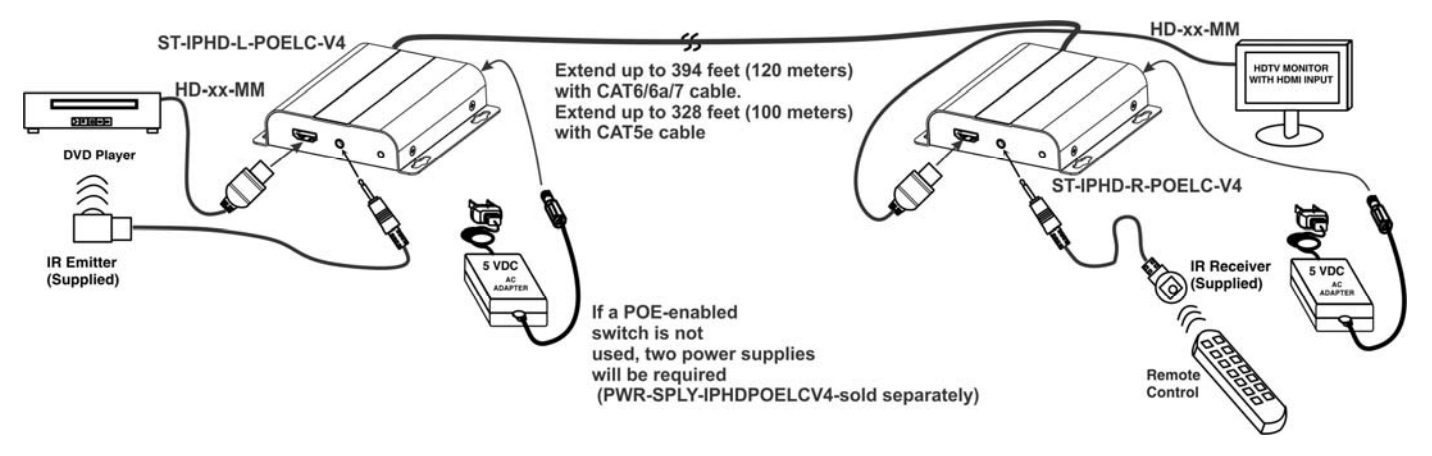

 **Figure 1-Point to point connection- directly** 

<span id="page-6-2"></span>When connected through a POE-Enabled switch (IEEE 802.3af, class 0 standard), the collective CATx cable can be twice as long and no power supplies will be needed.

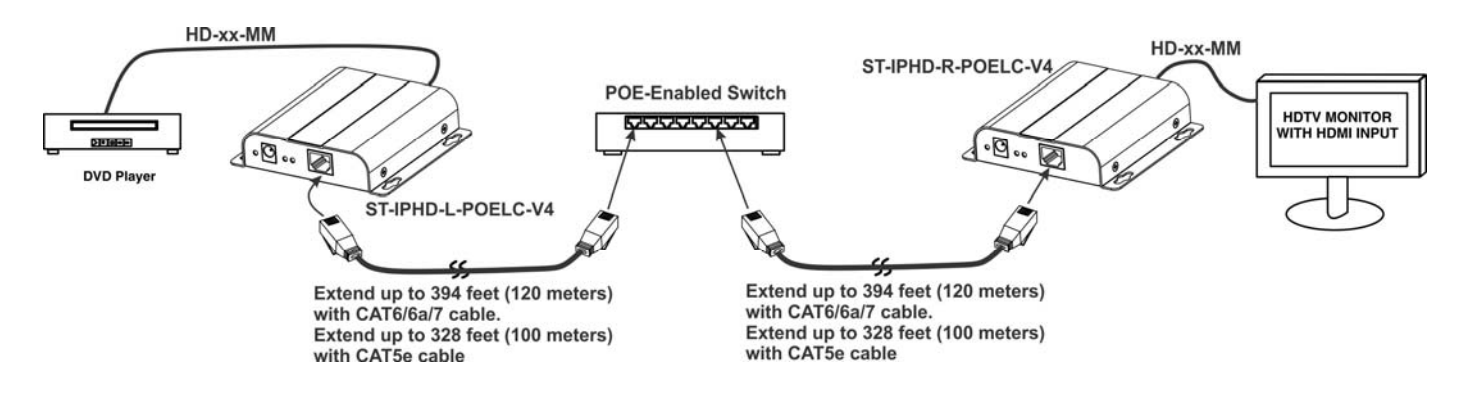

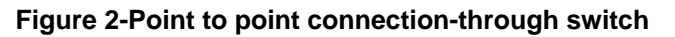

<span id="page-6-3"></span>*Note: Only use a PWR-SPLY-IPHDPOELCV4 when the extender is NOT connected to a POE-enabled switch.* 

### <span id="page-7-0"></span>**Daisy-Chained Switches**

For even greater extended distances, daisy-chain multiple POE-enabled switches. Each can have up to 328 feet (100 meters) of CAT5e cable between them or up to 394 feet (120 meters long) of CAT6/6a/7 cable.

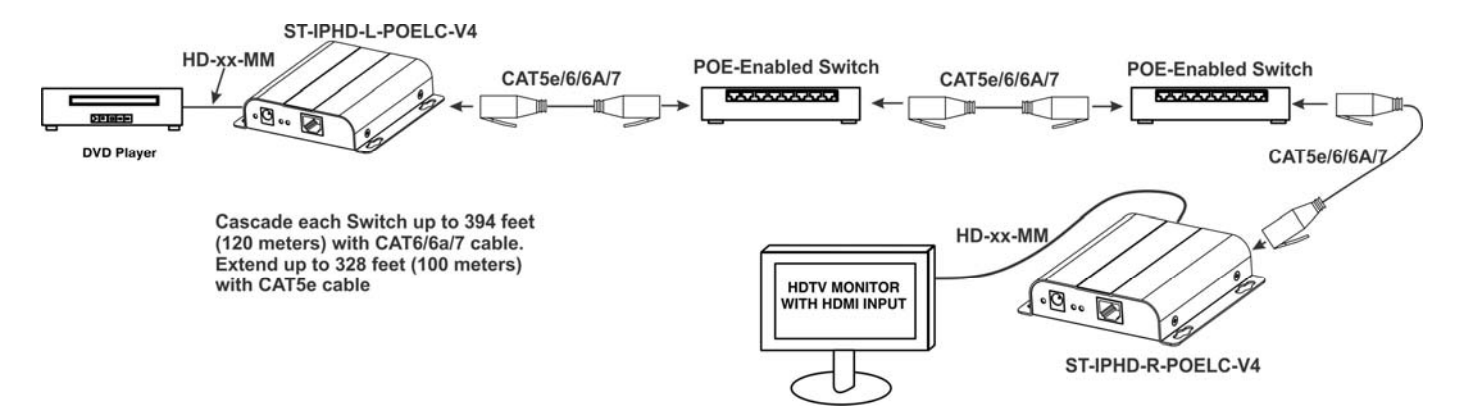

 **Figure 3-Daisy-Chained Switches** 

### <span id="page-7-2"></span><span id="page-7-1"></span>**Point to Many Connection**

Up to 253 Remote Units can be paired to a Local Unit.

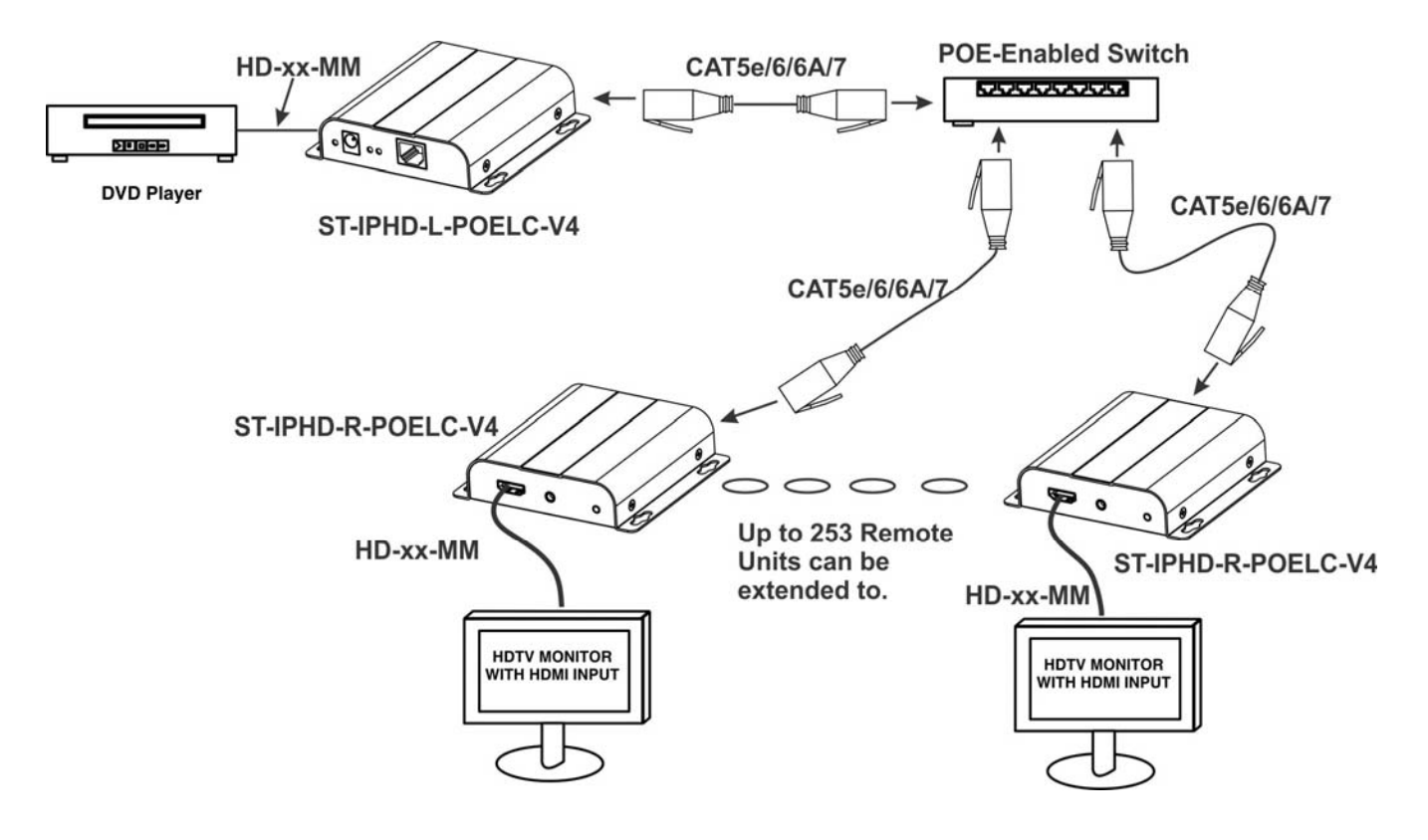

<span id="page-7-3"></span> **Figure 4-Point to many connection** 

### <span id="page-8-0"></span>**Many to Many Connection**

When more than one Local Unit needs to be able to installed in a network to communicate with multiple Remote Units, a Managed Network Switch with POE support will be required. The managed switch must support port-based IEEE 802.1Q VLAN. Each VLAN acts as a separate HDMI Over IP Channel on the network and each VLAN channel supports one transmitter. If using POE support, it requires a POE switch that supports the IEEE 802.3af, class 0 standard.

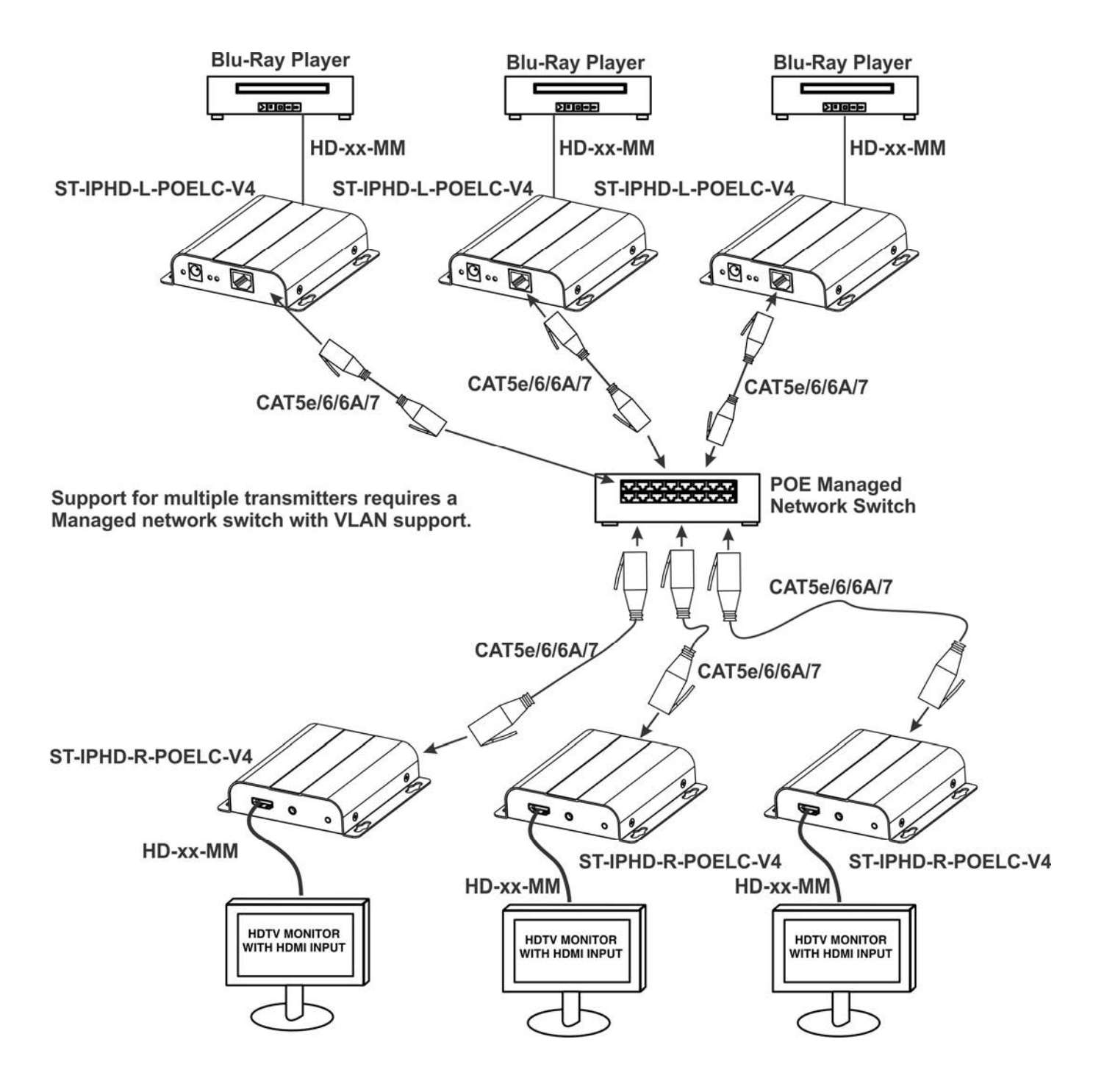

<span id="page-8-1"></span> **Figure 5-Many to many connection** 

### <span id="page-9-0"></span>**Many-to-Many Configuration of ST-IPHD-POELC-V4 Extenders**

A Many-to-Many configuration of the ST-IPHD-POELC-V4 extender allows multiple senders and multiple receivers to be connected to a single managed network switch wherein the switch can provide the routing of signals from senders to receivers. Through the assignment of VLAN groups, a sender can send video to multiple receivers within the same-named group.

#### **Note: Only one sender can be connected per group.**

Be sure to take note of which ports belong to each group assigned. Once the group is created, simply plug the sender and the receivers for the displays that are intended to receive video from the video source connected to the sender. The following procedures provide examples of just such a configuration.

#### **Procedure to create a VLAN group for Cisco SG350 Series.**

- 1. Connect an Ethernet cable between the PC and OOB port on the Cisco switch. The OOB port is the rightmost port on the front panel of the Cisco switch with an "OOB" label. (If your managed Cisco switch does not have an OOB port, just connect the PC to any Ethernet port on the switch.)
- 2. Change the PC's IP to be in the 192.168.1.x subnet.
- 3. Log into the web interface of the Cisco switch by visiting **http://192.168.1.254** (the default IP of the switch).
- 4. Select "**VLAN Management**" on the leftmost list of the webpage.
- 5. In "**VLAN Settings**", click "**Add..**" to create a new VLAN group. (You could repeat this step to create multiple VLAN Groups.)
	- a. In the pop-up window, type a number between 2 and 4094 as the "**VLAN ID**" of the group. You could use any name you want for the "**VLAN Name**".
	- b. Click "**Apply**" to finish adding a new VLAN group.
- 6. Under "**VLAN Management**", click "**Interface Settings**".
	- a. If you see that the "**Interface VLAN Mode**" of the ports that you want to set up for your video extender are already set to "**Access**", you could skip this step and go to step 7.

If you see that they are set to "**Trunk**", continue to step 6(b).

- b. Choose a port you want to use, then click "**Edit**" on the bottom of the table.
- c. In the pop-up window, change the "**Interface VLAN Mode**" from "**Trunk**" to "**Access**". Click "**Apply**".
- d. Repeat step 6(b) and 6(c) to finish setting up all ports that you want to use.

#### 7. Under "**VLAN Management**", click "**Port VLAN Membership**"

- a. Select a port you want to use, then click "**Join VLAN**.." at the bottom of the table.
- b. In the pop-up window, assign the "**Access VLAN ID**" of the desired VLAN group ID number for this port to be part of. Click "**Apply**".
- c. Repeat step 7(a)-(b) to set up all ports that will be part of that group.
- 8. Repeat steps 5-7 for all VLAN groups that you want to create.

Now your VLAN groups should be configured correctly and ready for use.

### **Procedure to configure VLAN groups for a Netgear Managed Network Switch.**

1. Connect an Ethernet cable between the PC and any Ethernet port on the Netgear switch. If your Netgear switch has a management port, use the management port instead.

- 2. Change the PC's IP to be in the 192.168.0.x subnet.
- 3. Log in to the web interface of the Netgear switch. (The switch we used has a default IP of **http://192.168.0.239**.)
- 4. Click the "Switching" Tab, and then go to "VLAN", "Advanced", and "VLAN Configuration".

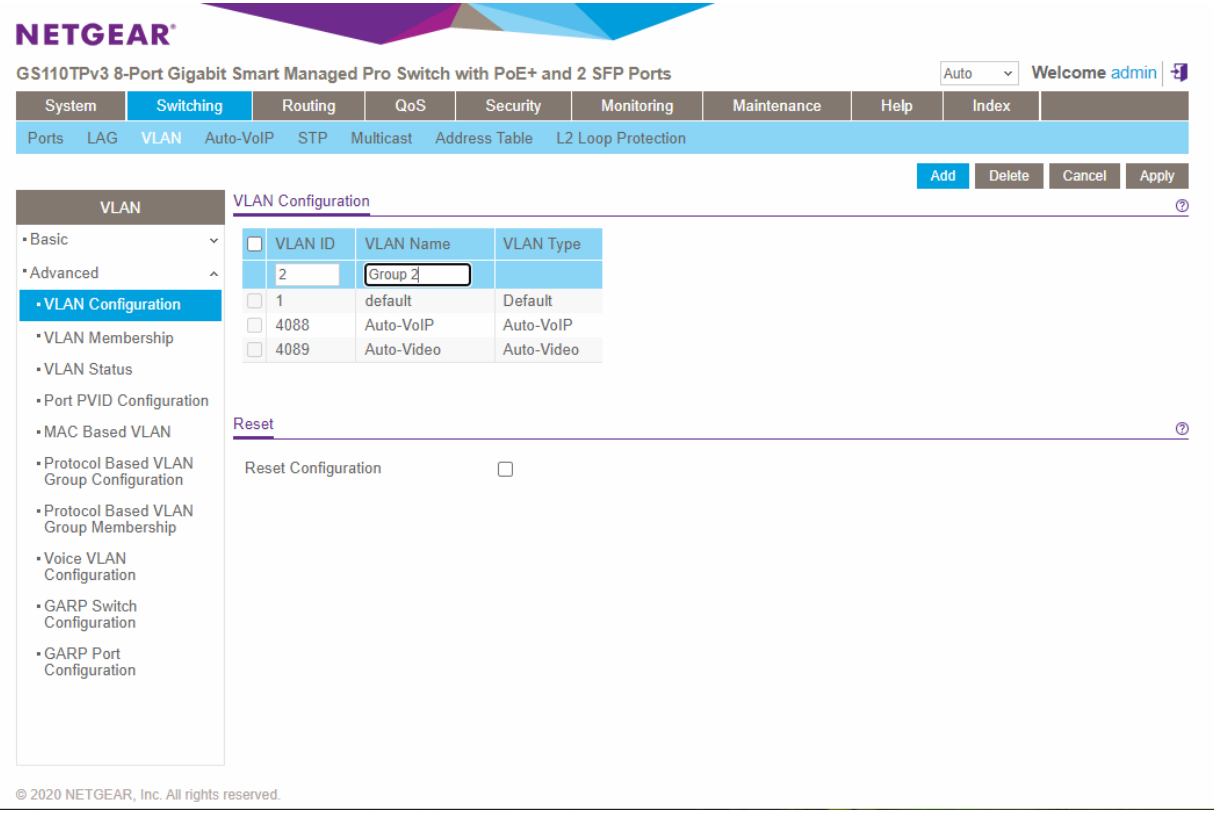

5. Under "VLAN Configuration", enter a VLAN ID (an integer between 2 and 4087) and a VLAN Name (whatever is preferable) in the textboxes as shown in the picture above. Click "Add" and then "Apply". You should see the page like shown in the picture on the next page. A new VLAN group is added.

### **NTI XTENDEX Low-Cost HDMI Over Gigabit IP Extender with IR and POE**

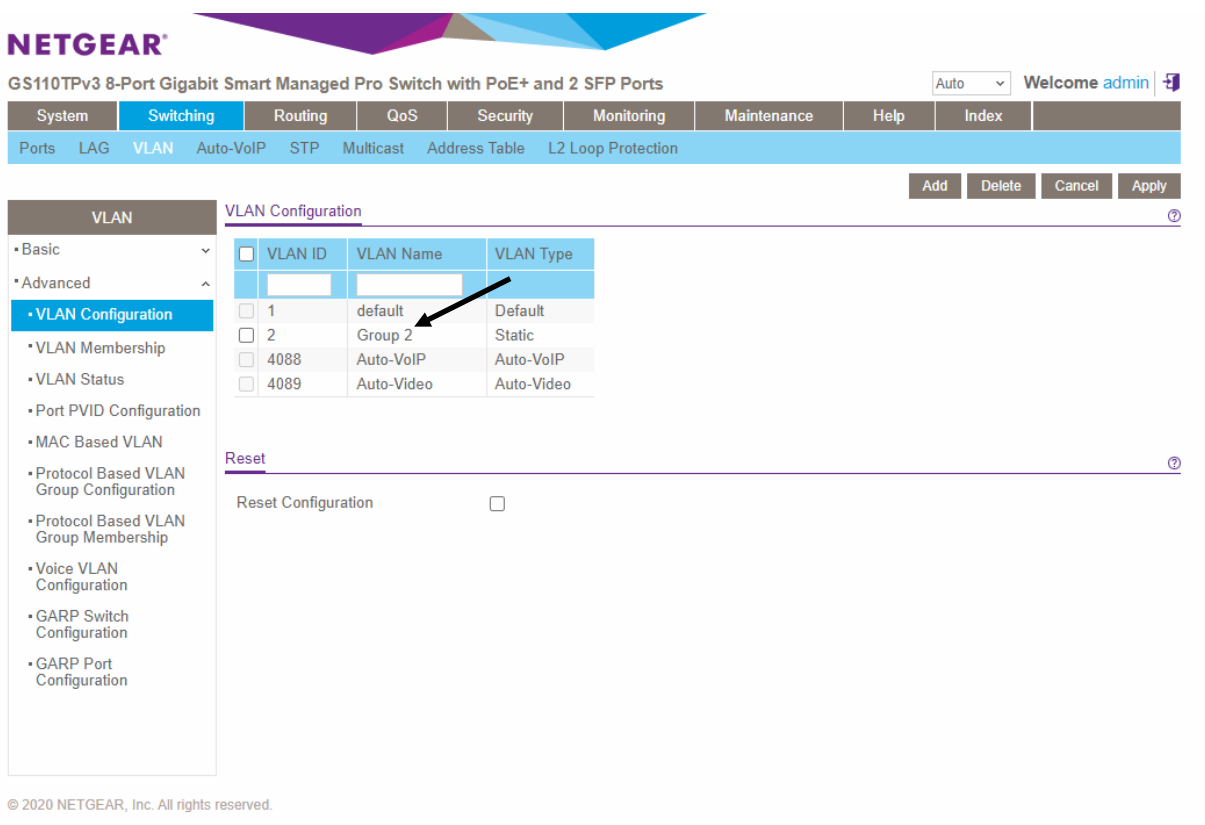

6. Under "Advanced" in the left menu, click "VLAN Membership". Under "VLAN Membership", choose the VLAN ID created in step 5. Under "Unit 1", click the ports that are in the selected VLAN group twice. Make sure the marking on the port is "U" (untagged), not "T" (trunk).Click "Apply". You should see a page similar to the picture shown below.

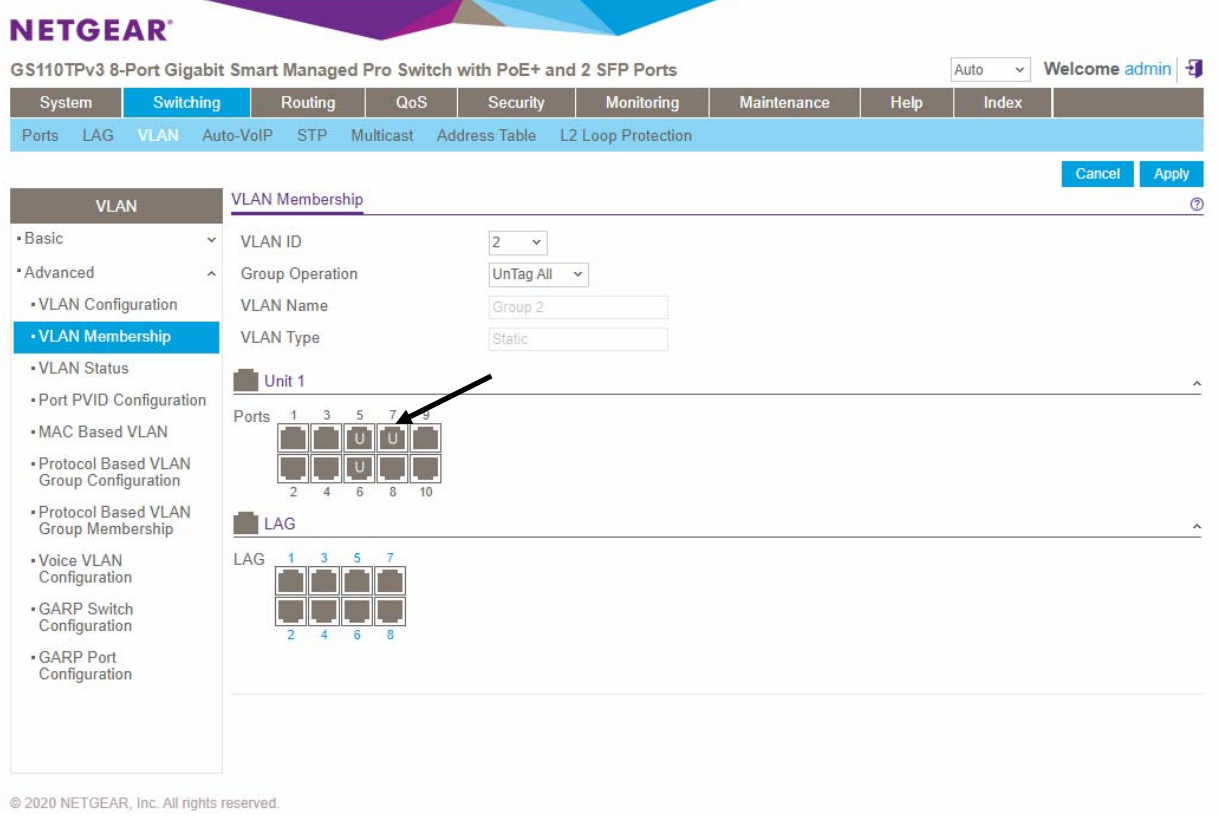

**9**

7. Under "Advanced", click "Port PVID Configuration". Check the ports designated in step 6. In the textboxes at the top of the table, enter the VLAN group ID to the "PVID" and the "VLAN member" fields. Click "Apply".

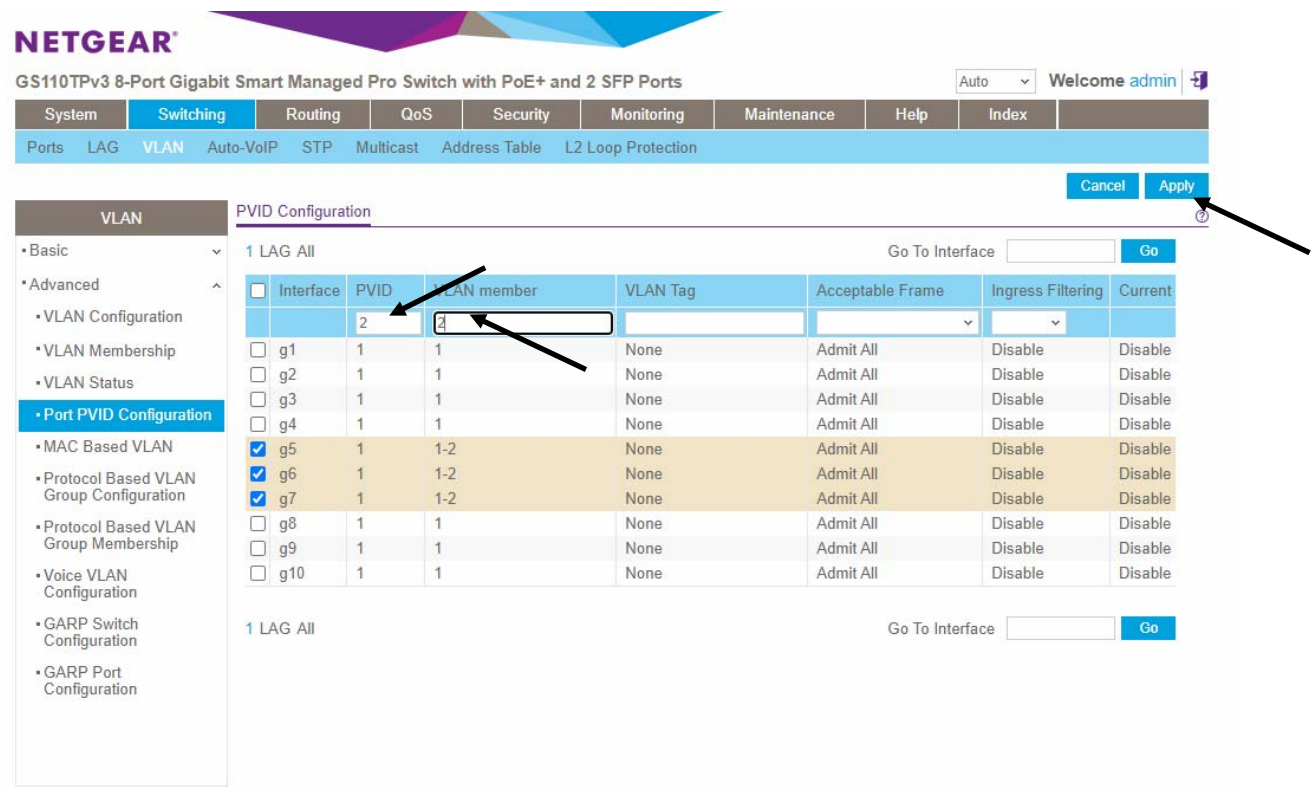

@ 2020 NETGEAR, Inc. All rights reserved. 8. Now you should see a page as shown in the picture below, with PVID and VLAN member fields updated for g5, g6 and g7.

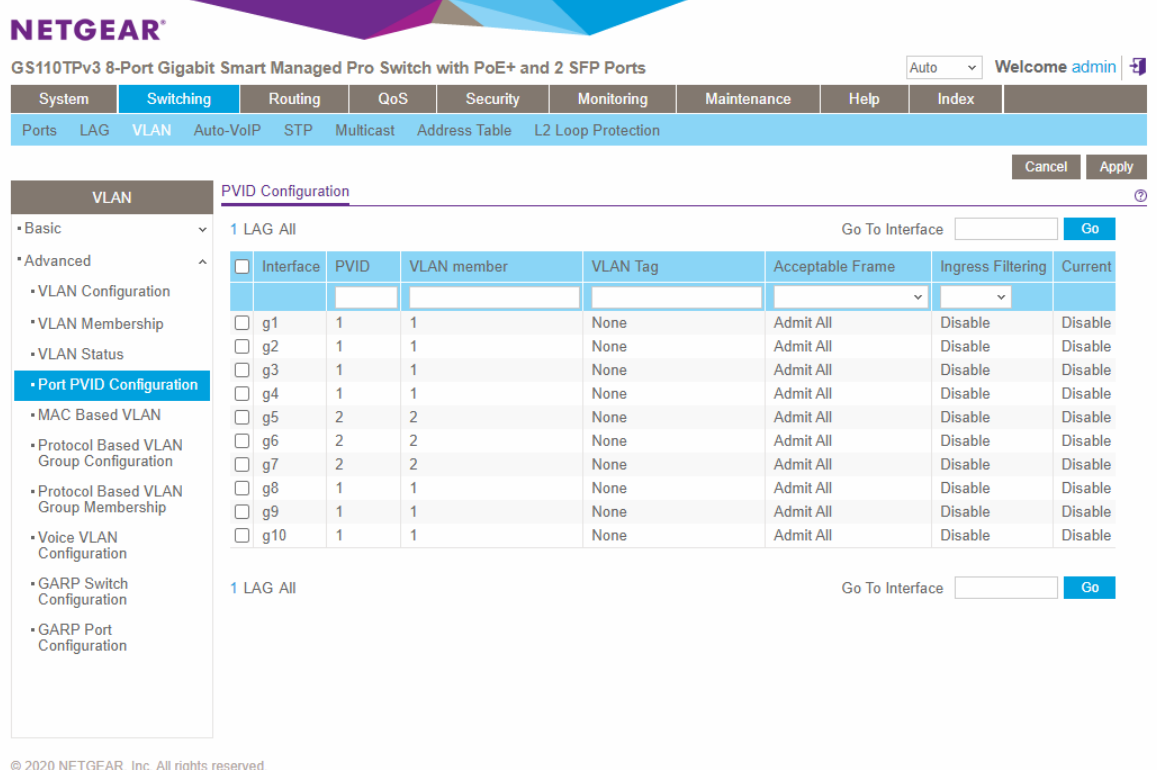

9. Repeat steps 5-8 for other VLAN groups that you want to create. Now your VLAN groups should be configured correctly and ready for use.

### <span id="page-13-0"></span>**FIRMWARE UPGRADE PROCEDURE**

### **Notes**:

**Please do not power OFF or unplug the network cable from the ST-IPHD-POELC-V4 Transmitter in the process of upgrading.** 

### **If you can't open the upgrade file, please try another browser.**

### **Step 1: Prepare to upgrade**

You will need a network cable (CATx) wired to the **[TIA/EIA 568B standard](https://www.vpi.us/technical-articles/standard-628)** and a PC/laptop computer. Download the upgrade file (*st-iphd-poelc.pkg*) from

**<https://www.networktechinc.com/download/d-hdmi-ip-poe.html>.** 

#### **Step 2: Change the IP address of the PC/laptop**

- 1)Open the *Network and Sharing Center* in the *Control Panel*, and click on the *Connections* link.
- 2)A new window will open showing the details about your internet connection. Click on the **Properties** tab.
- 3)Another window will open showing the items used by your connection. Select **Internet Protocol Version 4 (TCP/ IP v4)**.
- 4) Select Use the following IP address and fill the required details:
	- IP address: **192 .168 .1 . 88**
	- Subnet mask: **255 .255 .255 . 0**
	- Default Gateway: **192 .168 .1 . 1**
- 5)Leave the DNS server addresses box blank and click on "OK".

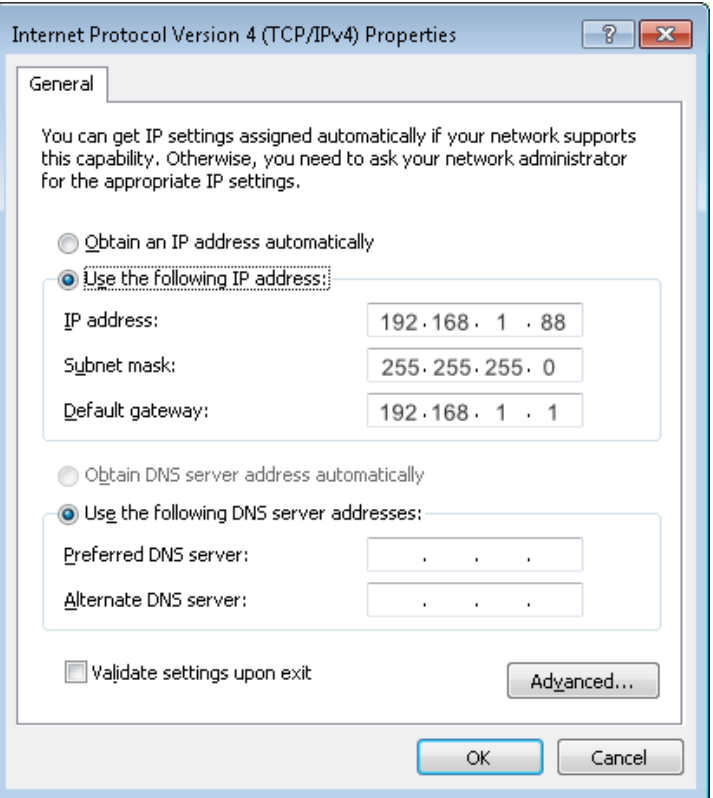

<span id="page-13-1"></span> **Figure 6- Network settings for firmware upgrade**

### **Step 3: Perform the Firmware Upgrade**

1) Power ON the Transmitter that needs to be upgraded, and connect it to the PC/laptop via a CATx cable.

2) Open the browser (Microsoft Edge or Google Chrome is recommended) and enter the address **192.168.1.210** in the address bar:

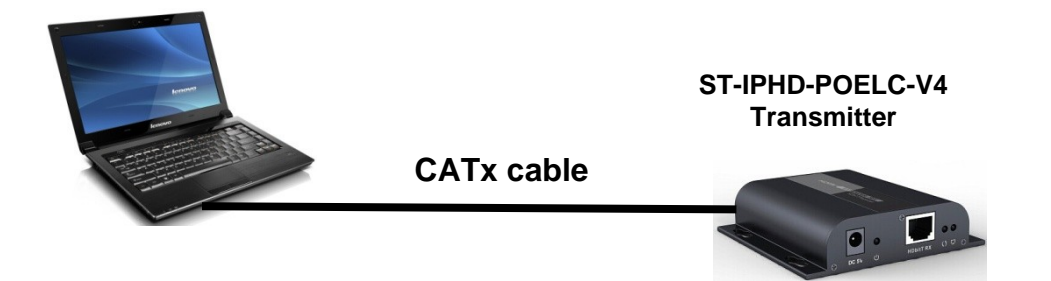

- 3) Select the upgrade file (*st-iphd-poelc.pkg*) and click **upgrade (see image below).**
- 4) When the progress bar is finished, you will see the latest version number after refreshing the page. The process is complete. (The whole process takes about 15-30 seconds)

### **Note: Version number shown below is for reference only**

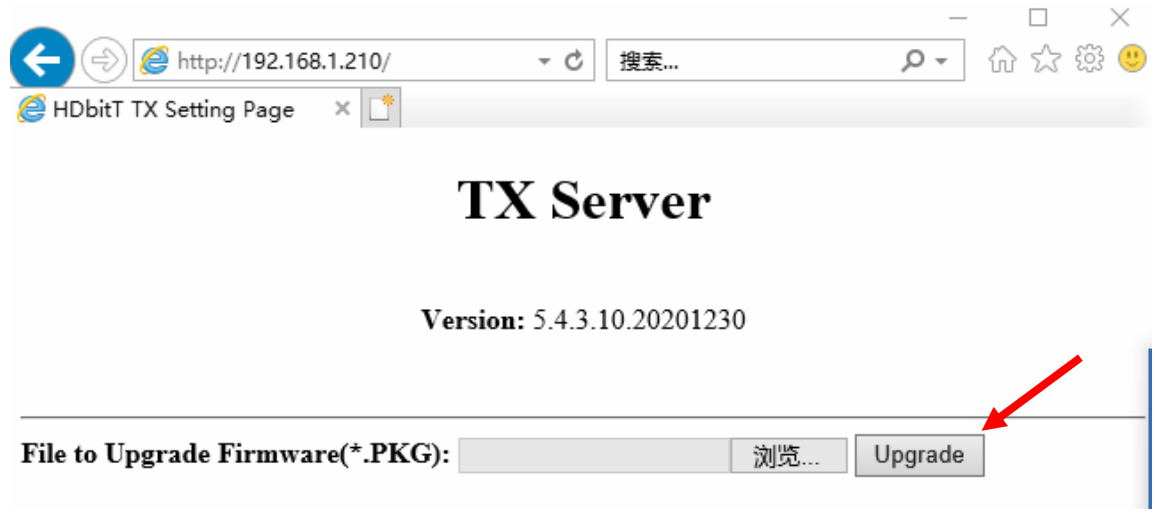

 **Figure 7- Connection made to extender via computer** 

<span id="page-14-0"></span>**Verify version says V5.6.3.10.20220713 after update by refreshing screen.** 

<span id="page-15-0"></span>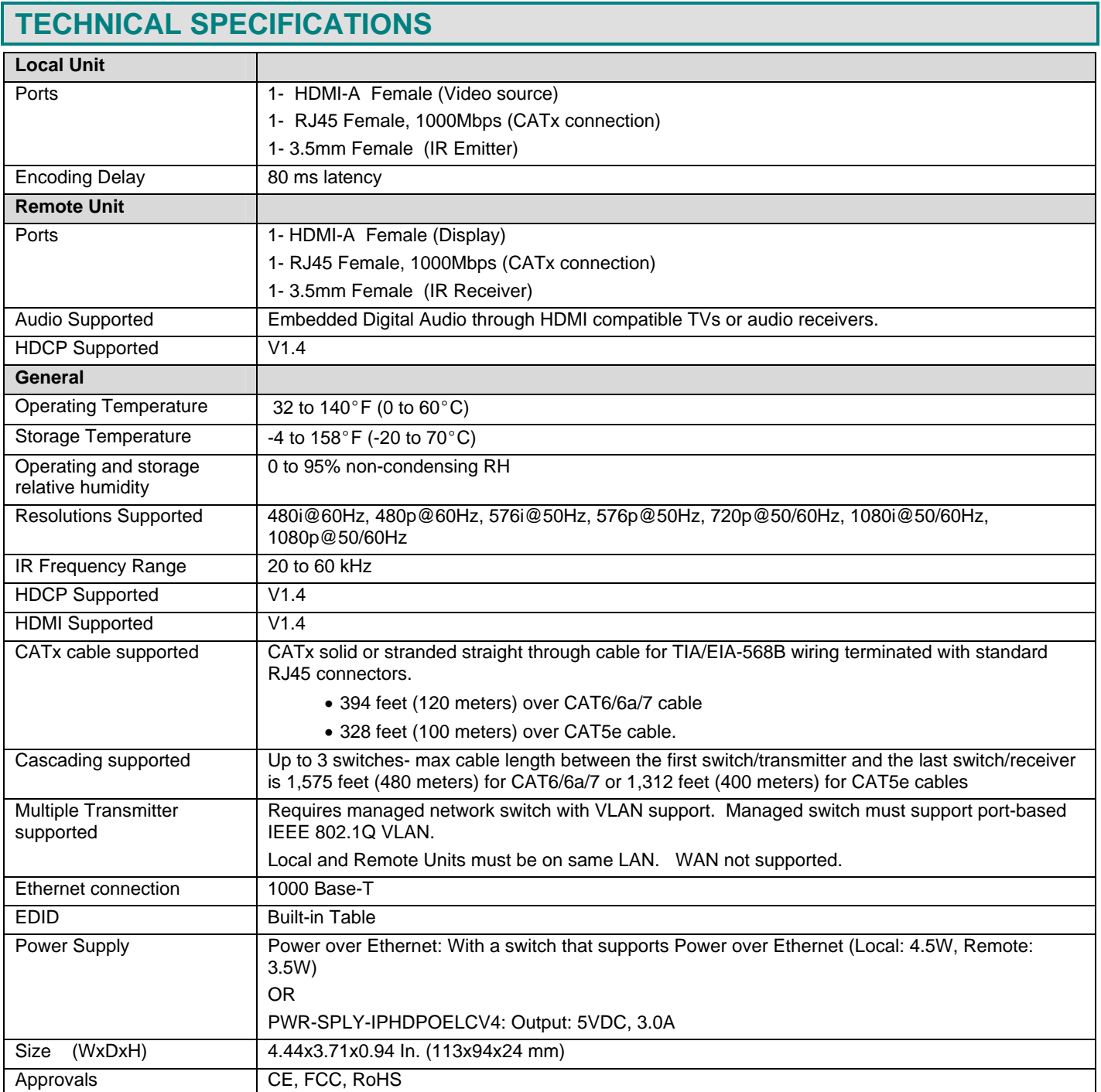

### <span id="page-16-0"></span>**TROUBLESHOOTING**

**Problem:** Display indicates "Waiting for connection"

**Solution**: Verify the extender Local and Remote are both connected to either POE enabled switch or to a connected power supply, and if power supplies, check that the DC plugs are fully inserted.

**Problem**: Display indicates" Please check the TX input signal"

**Solution**: Verify that the video source cable is well connected at each end and that the video source is powered ON.

Solution: Try connecting the video source directly to the display and verify there is a signal from the source and that the source and display settings are correct.

**Problem:** Display not stable

**Solution:** Make sure the cables are properly connected and that the CATx cable is the correct type and within the specified range. **Solution:** Press the "reset" button on the Local and/or Remote Unit front panels. Allow units to reset and reconnect.

### <span id="page-16-1"></span>**WARRANTY INFORMATION**

The warranty period on this product (parts and labor) is two (2) years from the date of purchase. Please contact Network Technologies Inc at **(800) 742-8324** (800-RGB-TECH) or **(330) 562-7070** or visit our website at [http://www.networktechinc.com](http://www.networktechinc.com/) for information regarding repairs and/or returns. A return authorization number is required for all repairs/returns.

MAN411 Rev. 9/1/22